$\mathbb R$  F  $\mathbb R$   $\mathbb R$ 

## I PMATE FT3000R IPMATE FT3000R-ST Windows®XP

 $\n W$ ndows®  $\n W$ indows®  $\n W$ indows®  $\n W$ indows®  $\n W$ indows®  $\n W$ indows®  $\n W$ indows®  $\n W$ indows®  $\n W$ indows®  $\n W$ indows®  $\n W$ indows®  $\n W$ indows®  $\n W$ indows®  $\n W$ indows®  $\n W$ indows®  $\n W$ indows®  $\n W$ indows®

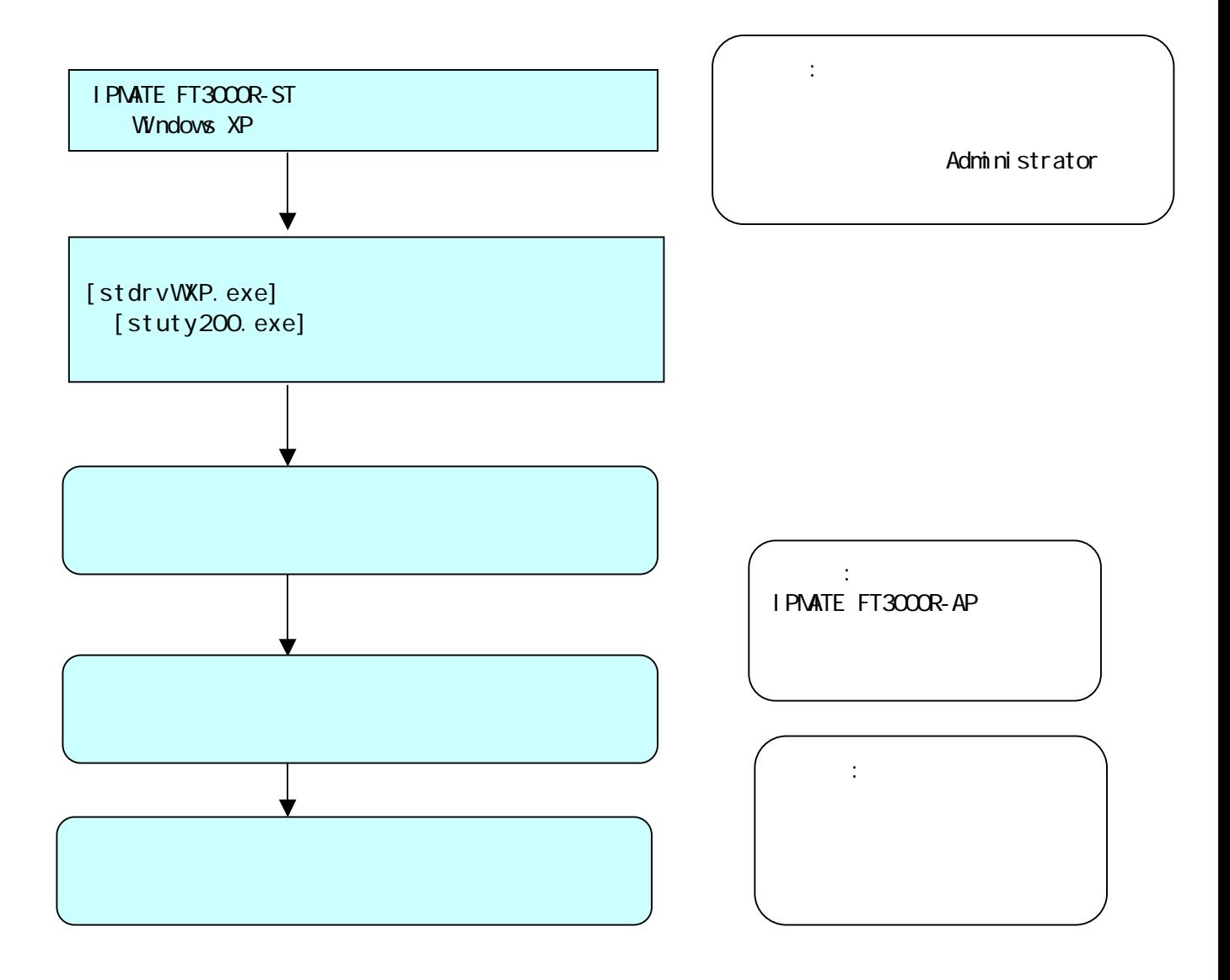

I PMATE FT3000R-ST

[stdrvWYP]

stdrvWXP.exe stuty200.exe

[stdrvWYP.exe]

[stdrvWYP]

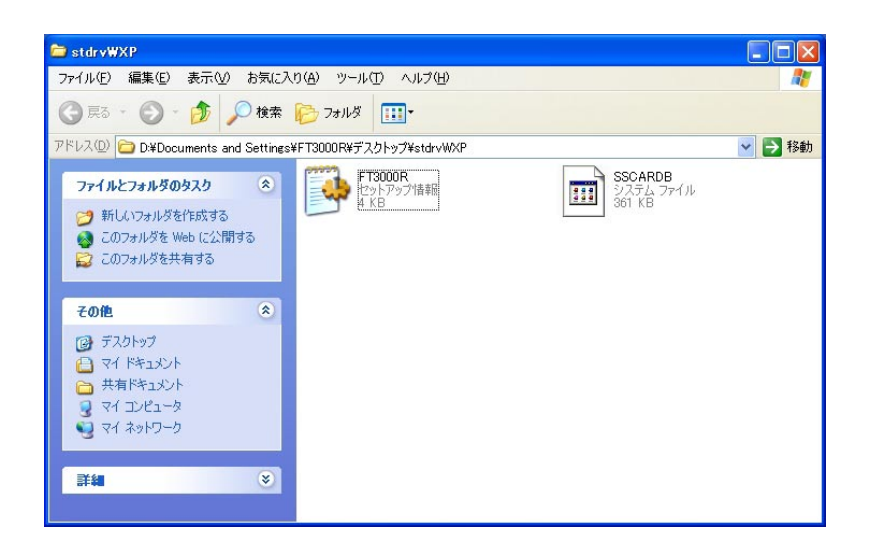

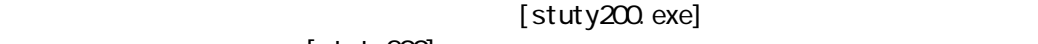

[stuty200]

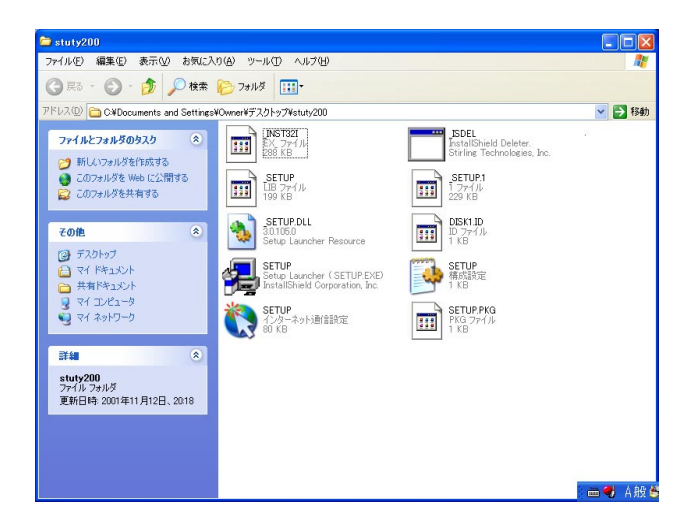

 $[$  stuty200 $]$ 

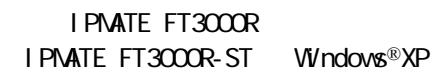

 $\textcircled{R}$ 

Windows® Micorsoft Coporration

Windows®XP Windows®XP

Administrator

IPMATE FT3000R ST POMCIA

(i) 新しいハードウェアが見つかりました 区 KANDA\_SSC\_001\_

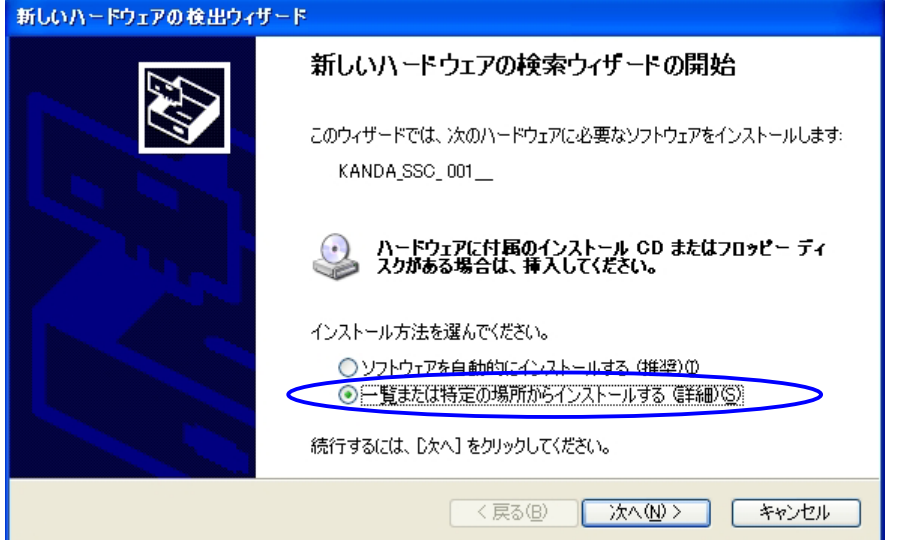

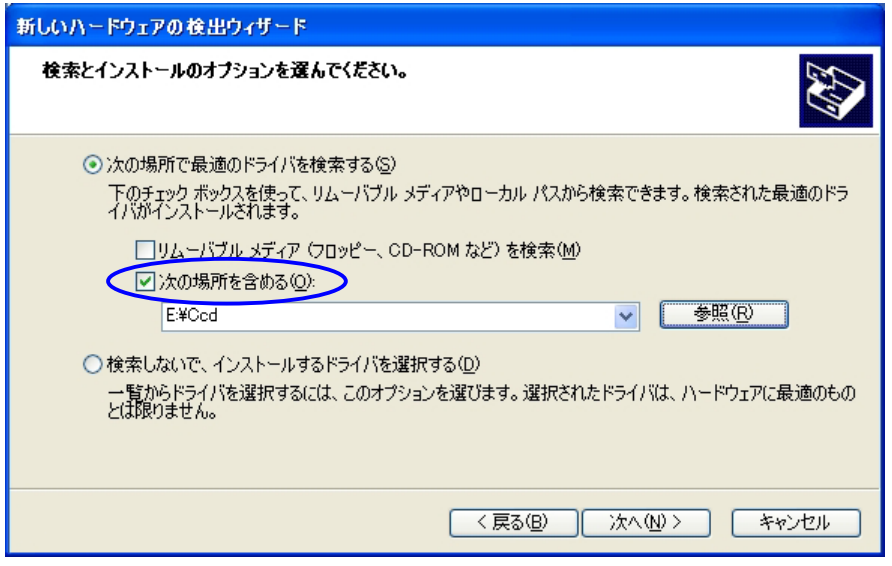

## $\mathsf{S}$ . The state of  $\mathsf{S}$  state  $\mathsf{V}$   $\mathsf{V}$   $\mathsf{N}$   $\mathsf{S}$   $\mathsf{S}$  state  $\mathsf{V}$   $\mathsf{V}$   $\mathsf{N}$   $\mathsf{P}$

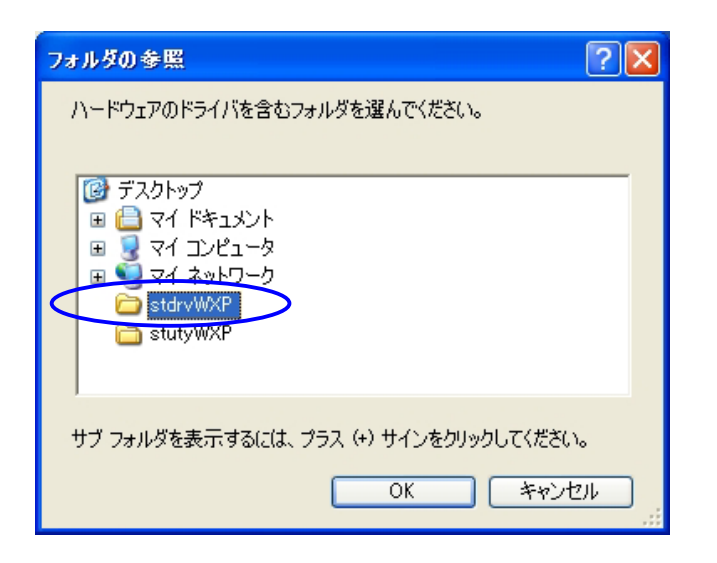

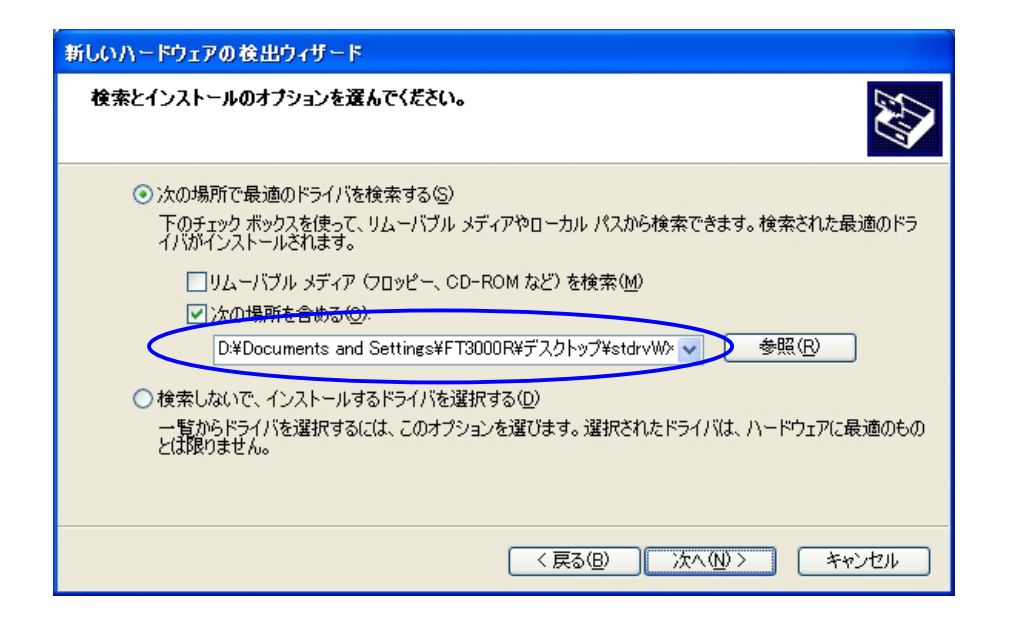

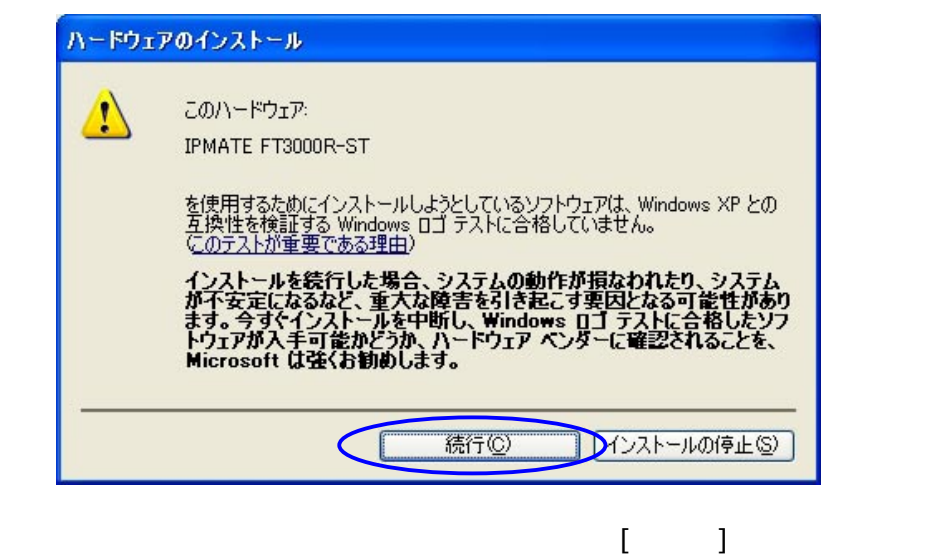

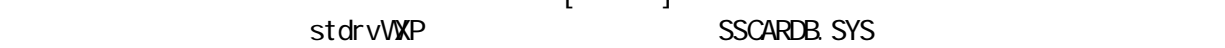

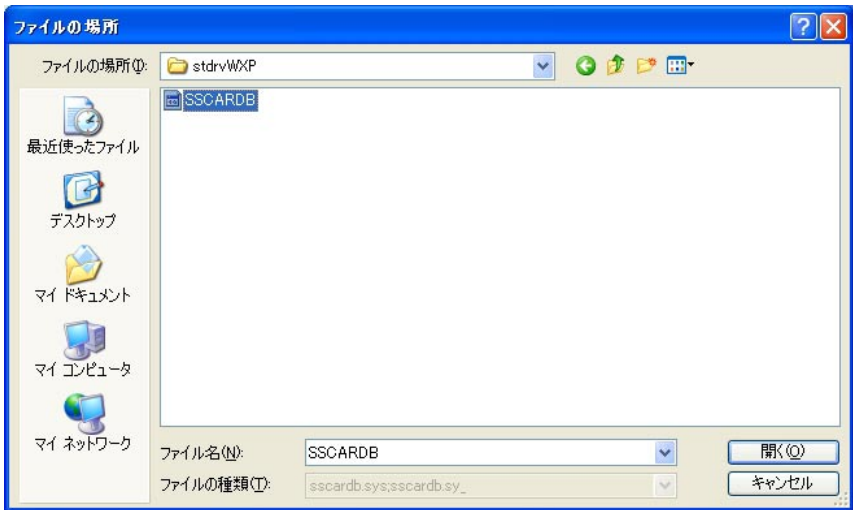

 $[$   $]$ 

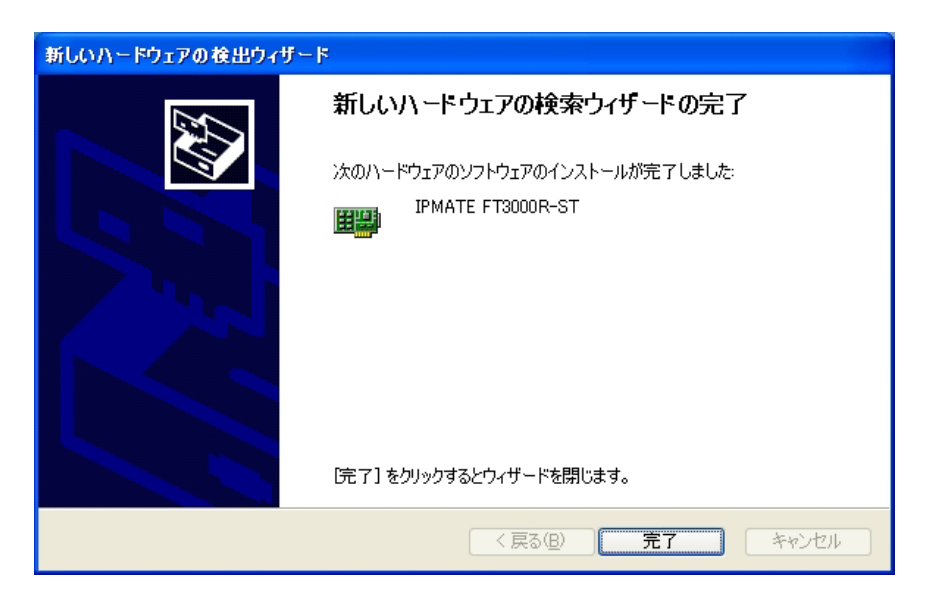

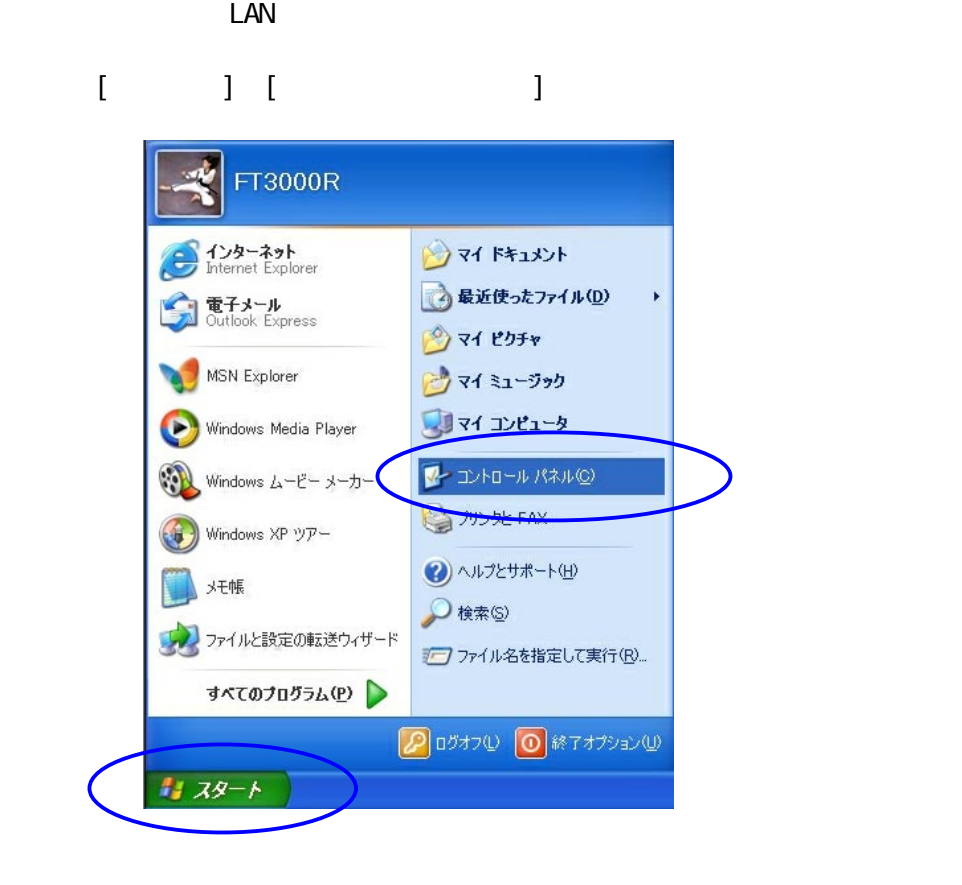

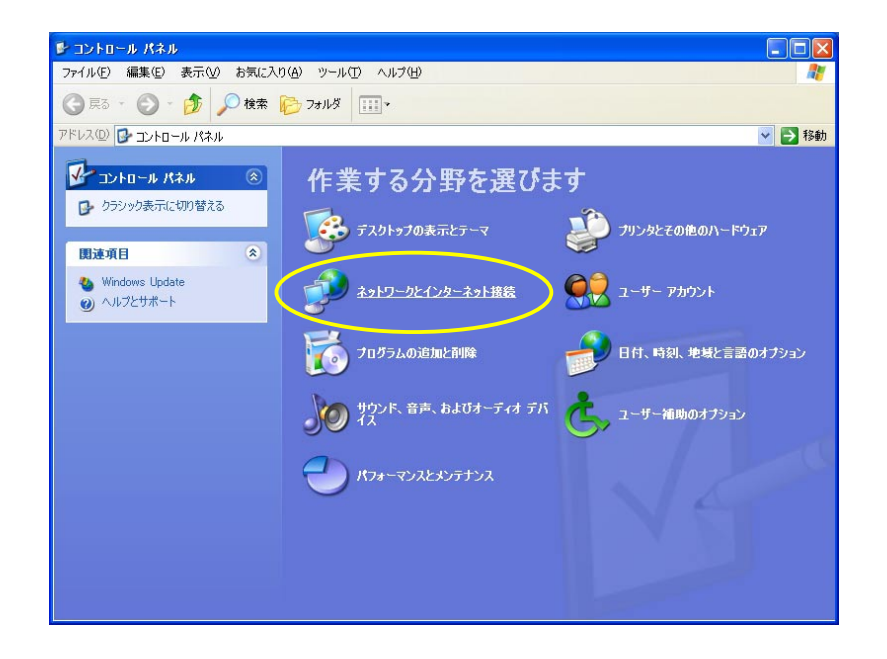

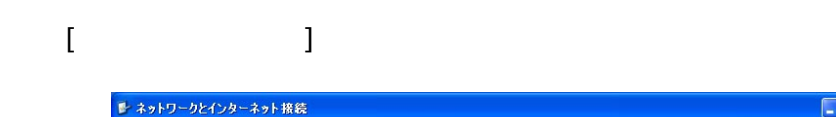

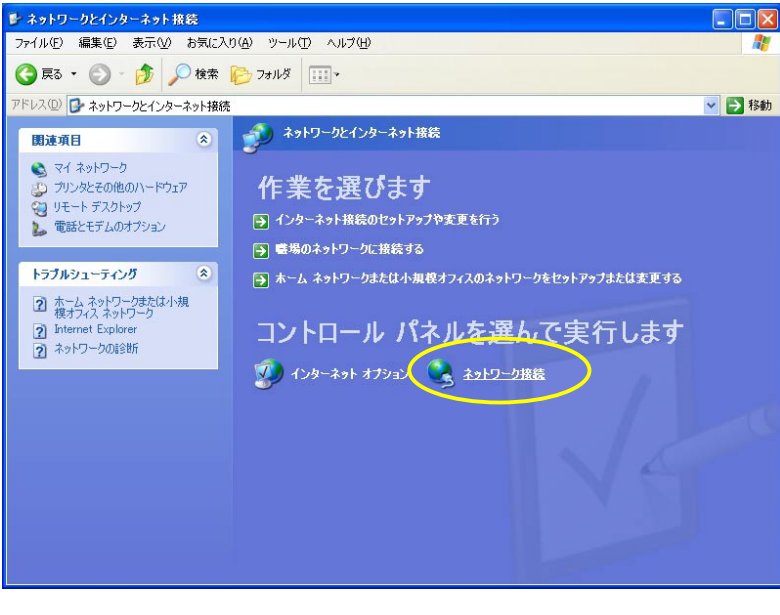

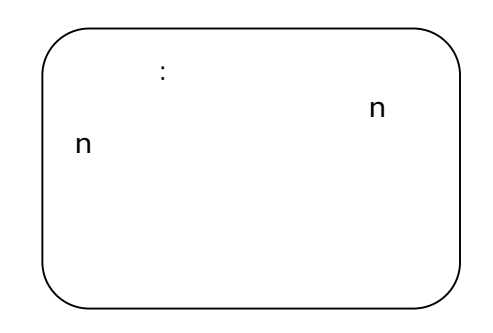

 $\mathbb{R}$ 

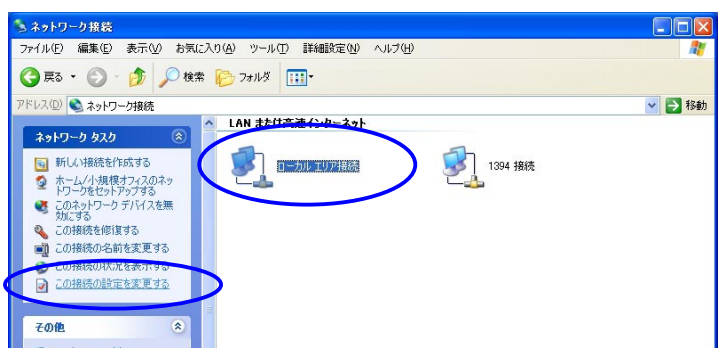

## I PMATE FT3000R-ST (TCP/IP) とのことになっています。

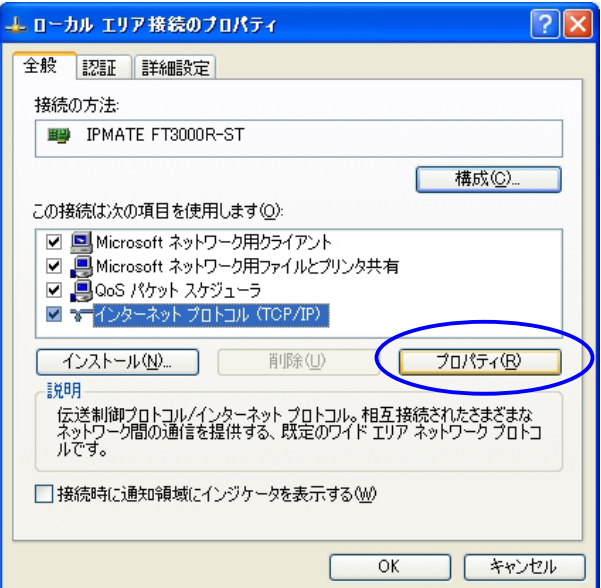

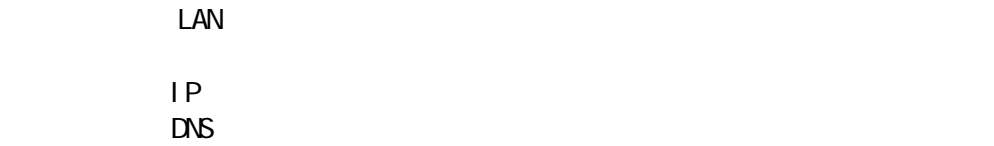

 $[\alpha]$ 

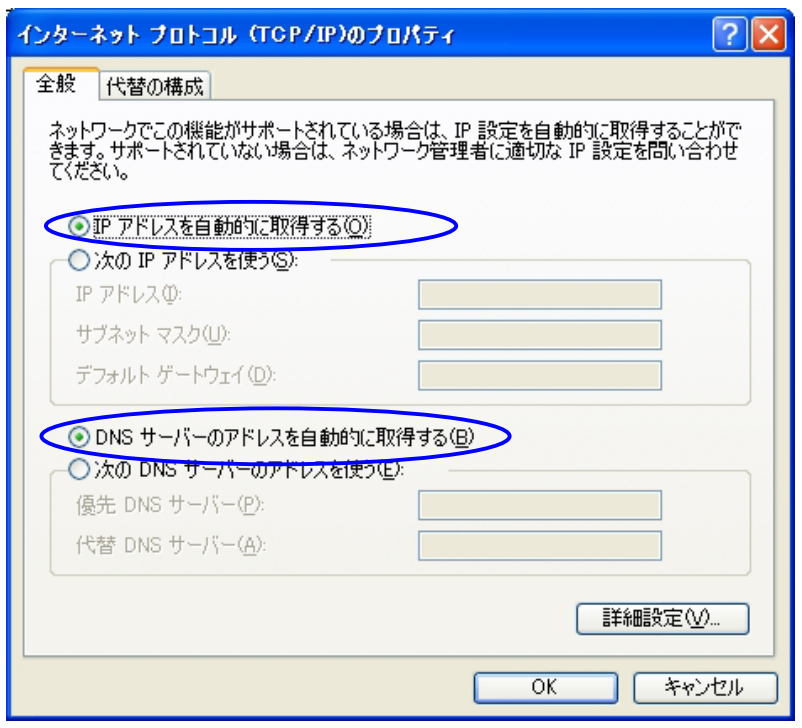

 $D H P$  $D$ HCP

 $\begin{bmatrix} 1 & 0 & 0 \\ 0 & 1 & 0 \\ 0 & 0 & 0 \\ 0 & 0 & 0 \\ 0 & 0 & 0 \\ 0 & 0 & 0 \\ 0 & 0 & 0 \\ 0 & 0 & 0 \\ 0 & 0 & 0 \\ 0 & 0 & 0 \\ 0 & 0 & 0 \\ 0 & 0 & 0 \\ 0 & 0 & 0 \\ 0 & 0 & 0 & 0 \\ 0 & 0 & 0 & 0 \\ 0 & 0 & 0 & 0 \\ 0 & 0 & 0 & 0 & 0 \\ 0 & 0 & 0 & 0 & 0 \\ 0 & 0 & 0 & 0 & 0 \\ 0 & 0 & 0 & 0 & 0 \\$ 

 $\mathsf{LAN}$ 

IPMATE FT3000R ST LAN  $\mathsf{LAN}$ 

1.[ スタート ]→[ マイコンピュータ ]をクリックします。

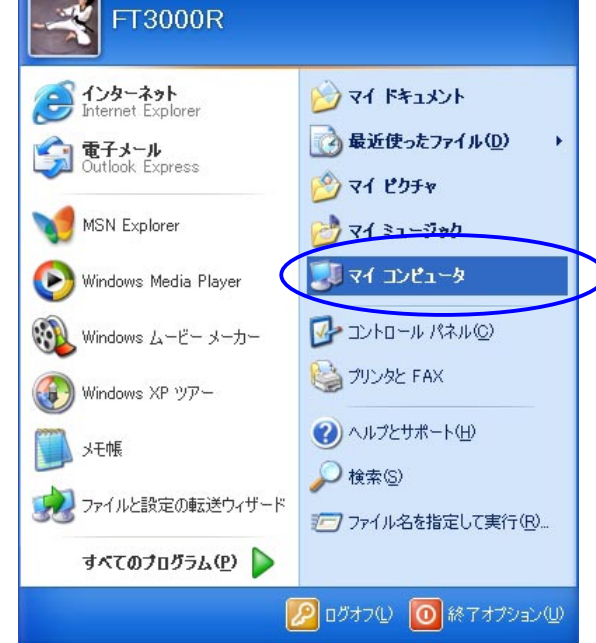

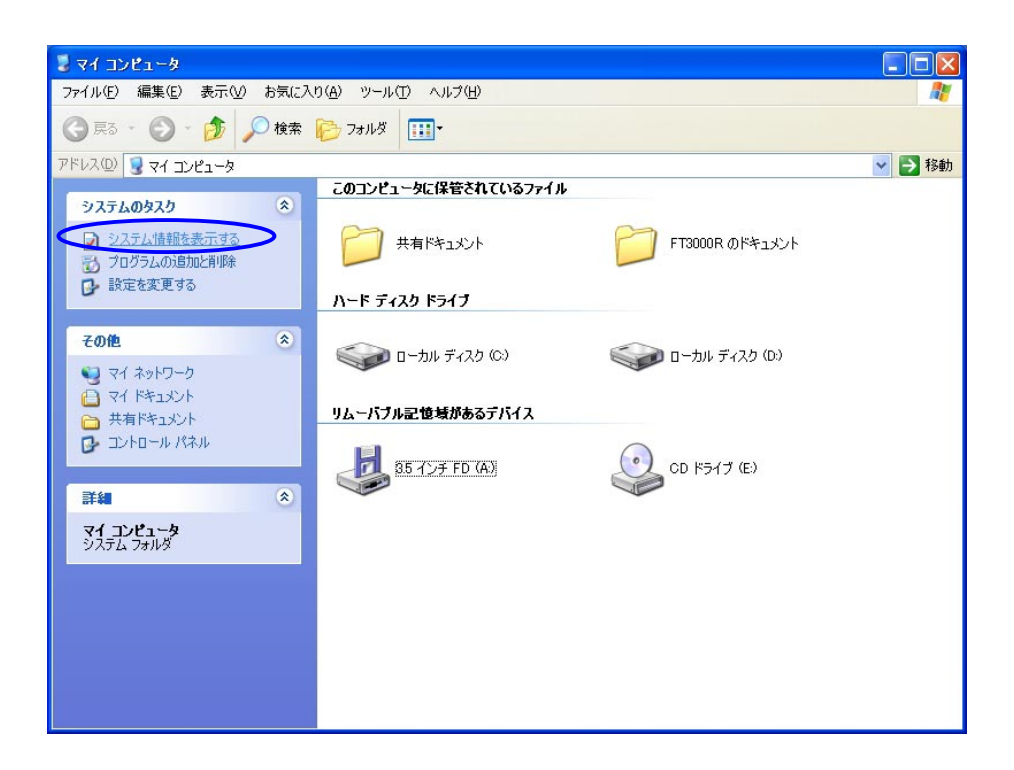

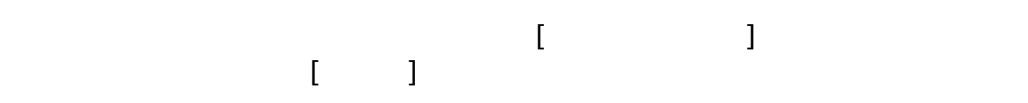

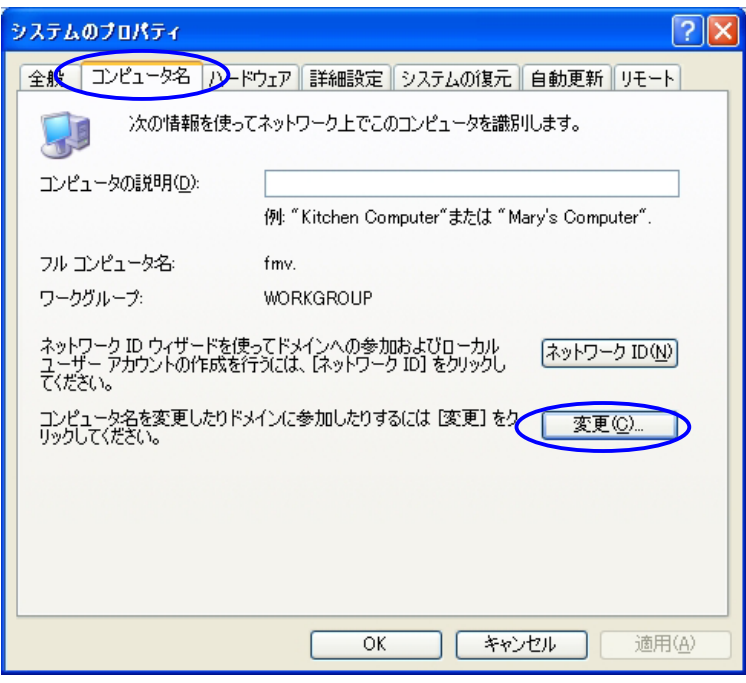

 $\lbrack \mathsf{CX}\rbrack$ 

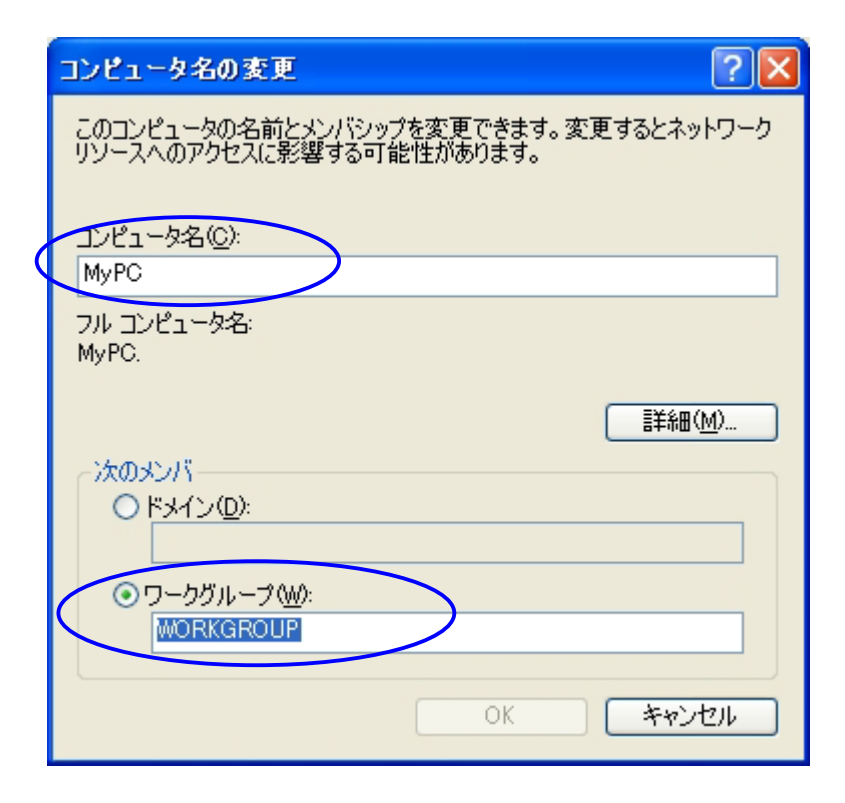

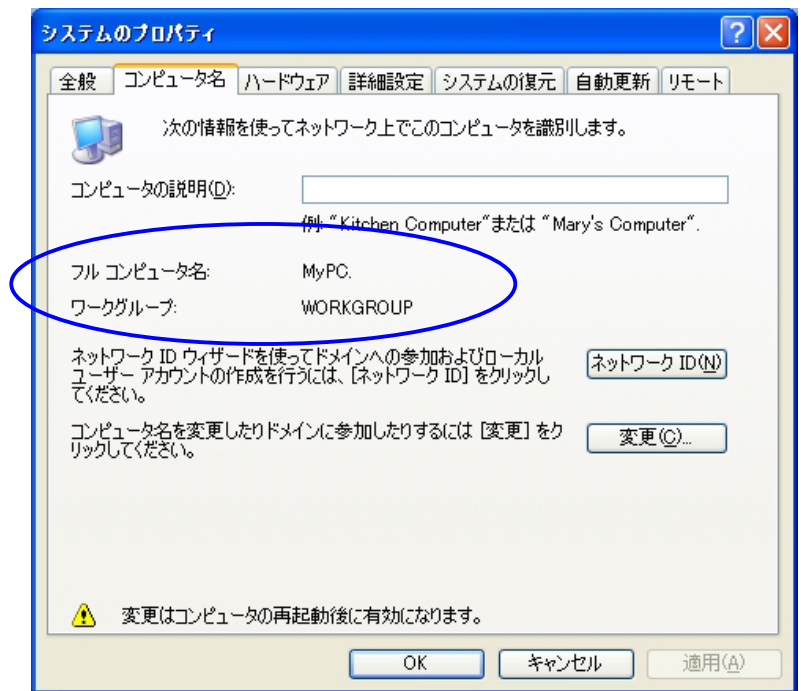

 $\begin{bmatrix} 1 \end{bmatrix}$ 

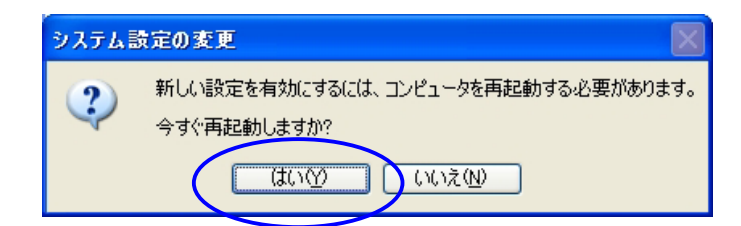

I PMATE FT3000R-ST

I PMATE FT3000R-AP

FT3000R-AP 192 168 1.1

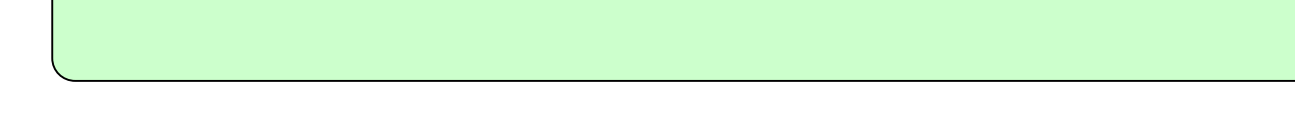

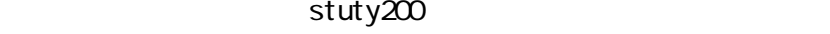

Setup

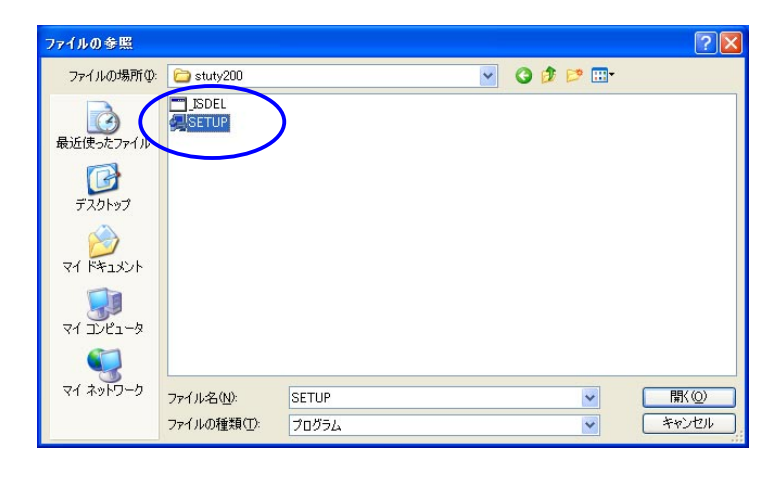

2. インストーラが起動されます。<br>2. インストーラが起動されます。

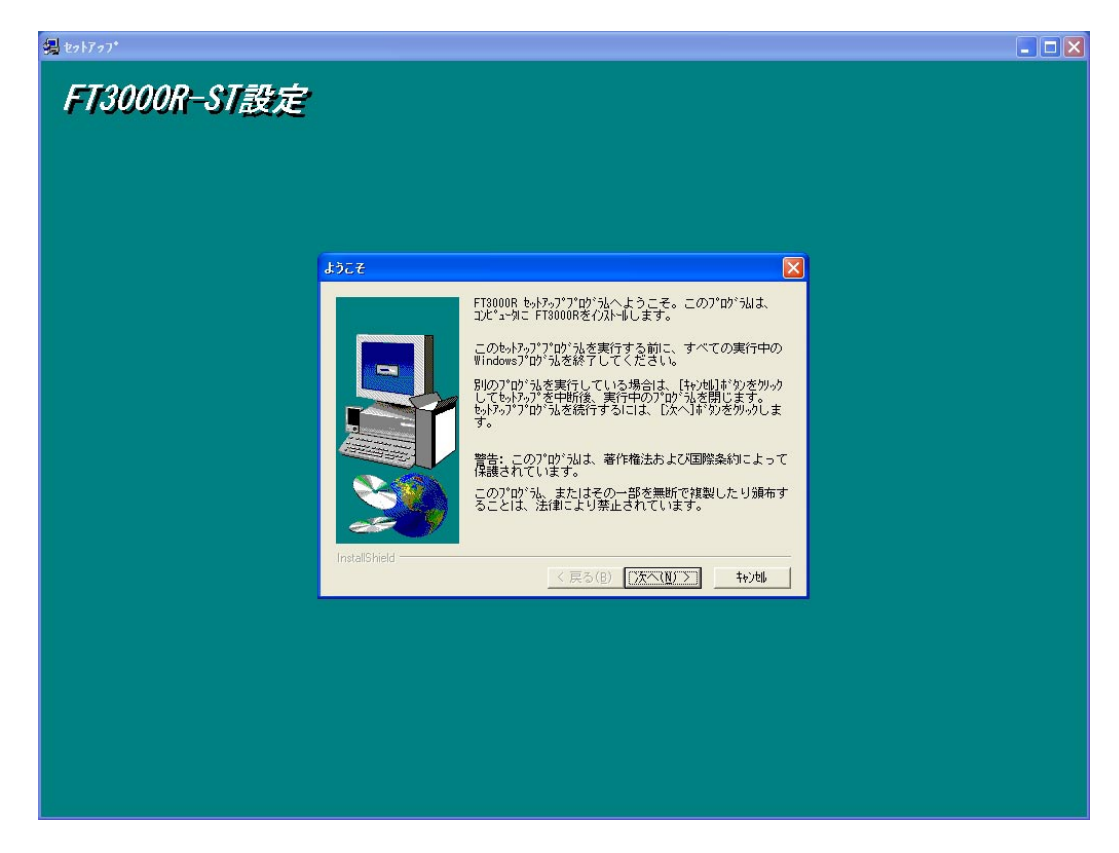

**IPMATE FT3000R-ST NESSID** 

## 1. 1. [スタート]  $\begin{bmatrix} 1 & 1 & 1 \end{bmatrix}$

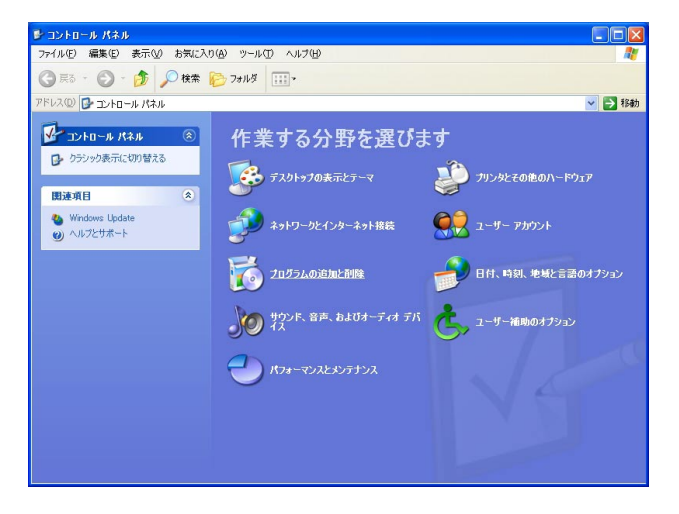

 $FT3000R$  [ / ]

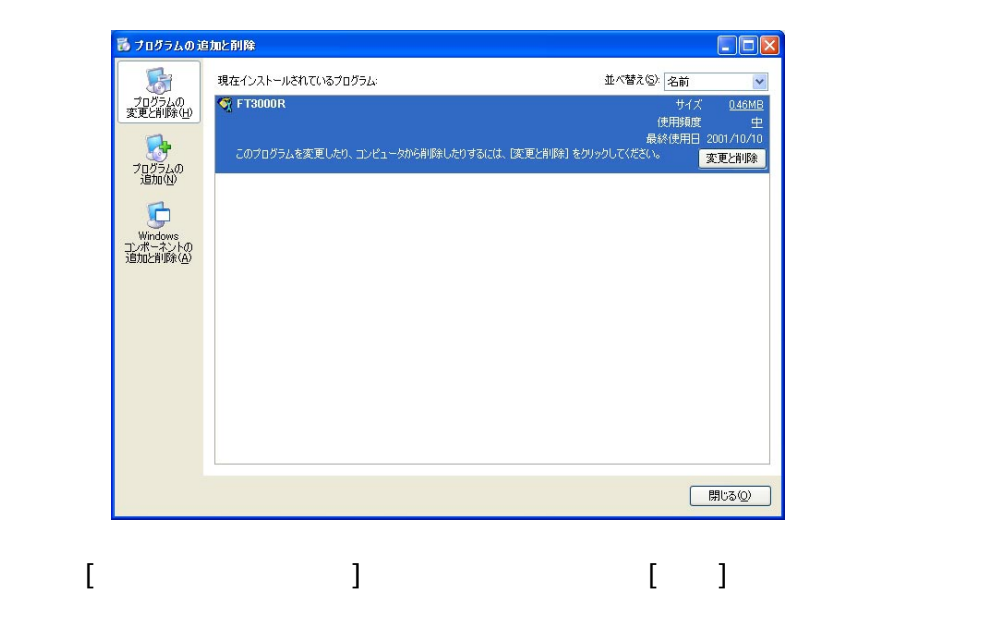

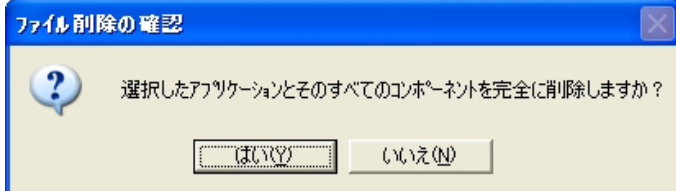

FT3000R  $\lbrack$  OK]

 $\begin{bmatrix} 1 & 1 \end{bmatrix}$